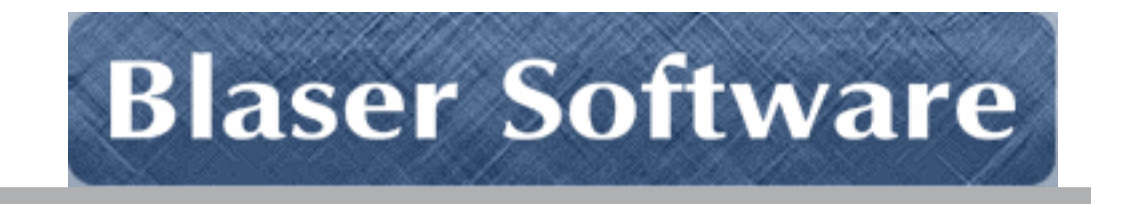

# **Beau Blaser Software Blaser Emergency Alert Messaging System [B.E.A.M.S.]**

Version 2.x – Supplement

## **Steps to providing arguments to the BEAMS Client MSI**

The BEAMS Client MSI installer can be downloaded from the licensing portal at http://www.blaser.us/licensing/

#### **Command-Line Arguments**

Here are the command-line options you can use with msiexec

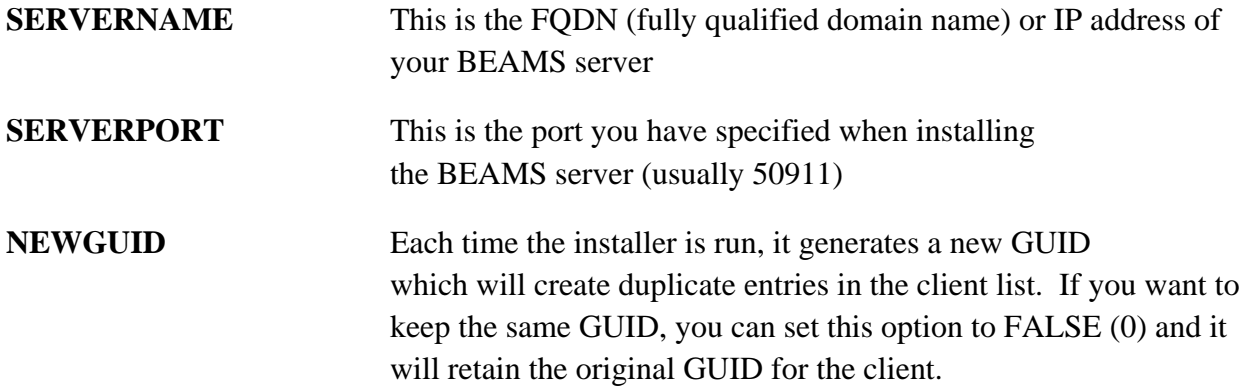

Here are some examples using the command-line arguments:

**Installing/Upgrading:**

msiexec SERVERNAME="127.0.0.1" SERVERPORT="50911" NEWGUID=0 /i Blaser\_BEAMS\_Client.msi /quiet

#### **Uninstalling**:

msiexec /x Blaser\_BEAMS\_Client.msi /quiet

You can optionally edit the BEAMS Client MSI properties to pre-populate the settings for your network environment. To do this, you will need a free tool called *Orca* available from Microsoft Corporation. The link to the free SDK is here: http://msdn2.microsoft.com/en-us/library/aa370834(VS.85).aspx

In part, the instructions contained on the website mentioned above state:

*Orca* is only available in the Windows SDK Components for Windows Installer Developers. It is provided as an **Orca.msi** file. After installing the Windows SDK Components for Windows Installer Developers, double click **Orca.msi** to install the **Orca.exe** file.

## **Installing Orca**

- 1. Download the setup program for the Windows SDK Components for Windows Installer Developers.
- 2. Launch the setup program.
- 3. When presented with the **Installation Options** window, select only the *Windows Development Tools* under the *Developer Tools* section as shown below.

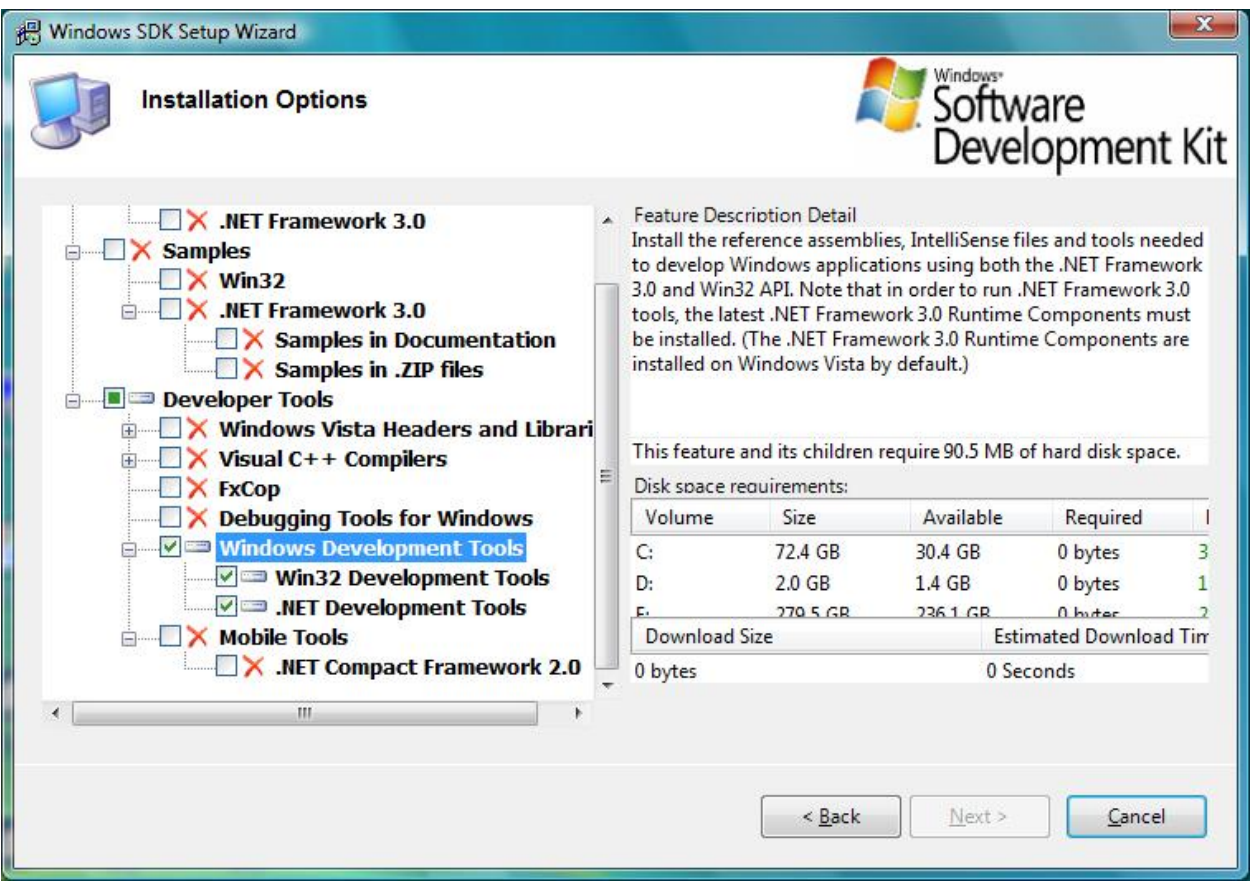

- 4. After setup has completed, navigate to the following location on your computer: **C:\Program Files\Microsoft SDKs\Windows\v6.0\Bin**
- 5. Launch **Orca.msi** to install Orca

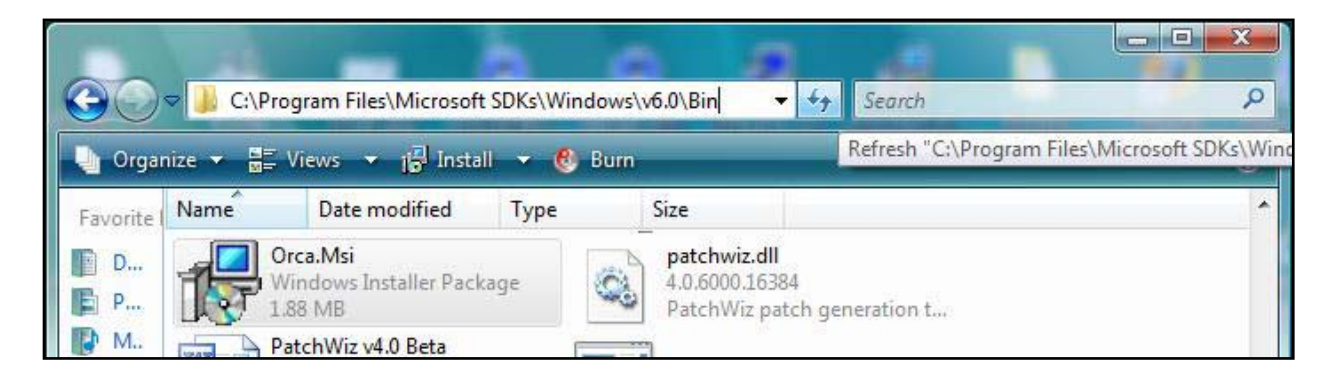

## **Editing the BEAMS Client MSI**

- 1. Download the BEAMS Client MSI from the licensing portal
- 2. Right‐click on the installer and select **Edit with Orca**

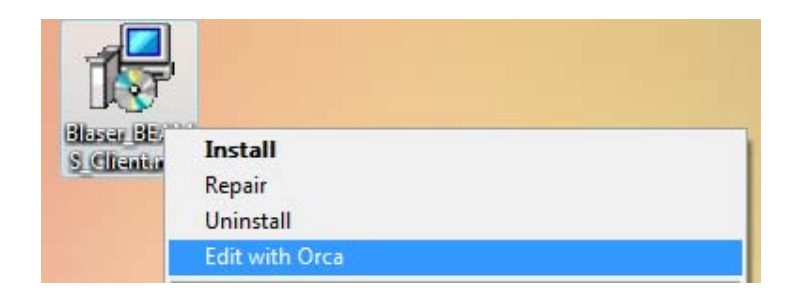

## **Specifying values for Server and Port**

- 1. In the left column, select **CustomAction** In the right column, look in the **Target** column to find the values [SERVERPORT] and [SERVERNAME]
- 2. Edit the values to reflect your BEAMS Server settings. For example, if your BEAMS Server is running on port 50911, change the **[SERVERPORT]** value to read **50911**

If your BEAMS Server hostname is **beams.domain.tld**, then change the **[SERVERNAME]** value to read **beams.domain.tld**

Use the following two images as an example:

#### **Before:**

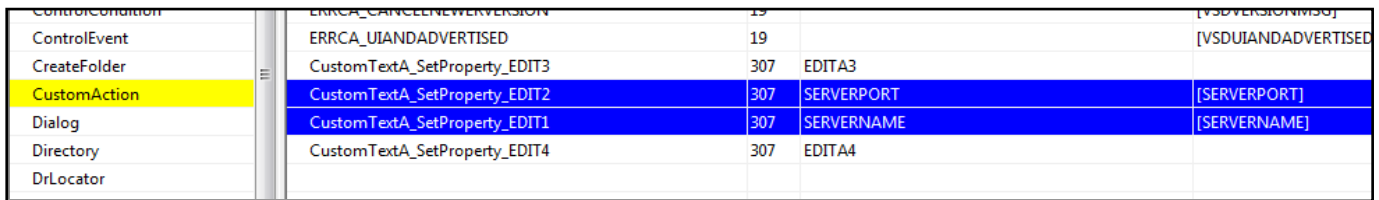

#### **After:**

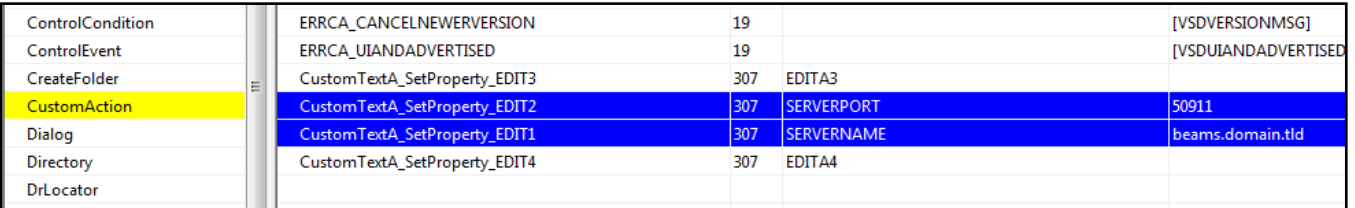

## **Generating a new GUID**

By default, every new installation of the BEAMS Client generates a new, unique GUID (Globally Unique Identifier). This is how the BEAMS Server identifies each client that connects and how the server maintains the Alert Zone lists; it is all based on the GUID of the client. During upgrades of the BEAMS Client, many wish to preserve their existing client GUIDs. To do this, one value needs to be modified in the MSI.

- 1. In the left column, select **Property**. In the right column, find the source called **NEWGUID**
- 2. Change the value from **1** to **0**. **1** (as in the Boolean for 'true') tells the installer to generate a new GUID during installation. **0** (as in the Boolean for 'false') tells the installer to preserve the existing GUID.

**Note**: If the installer does not detect an existing GUID (as in this is a fresh install), it will automatically generate a new GUID even if this value is set to **0**.

#### **NEWGUID** set to **1** will generate a new GUID during installation

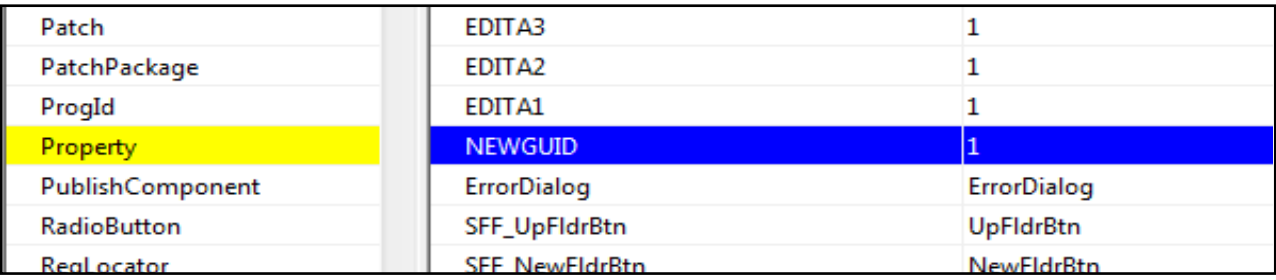

**NEWGUID** set to **0** will preserve the existing GUID during installation. If it is a new installation, a new GUID will be generated and used.

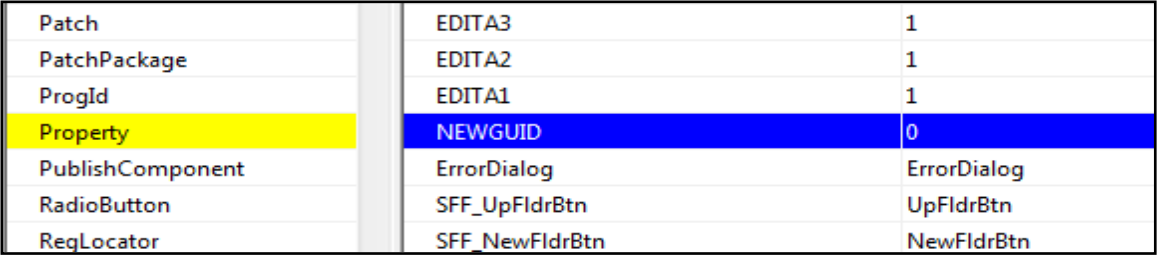

Finally, select **File**, **Save** to save the MSI with your customizations.

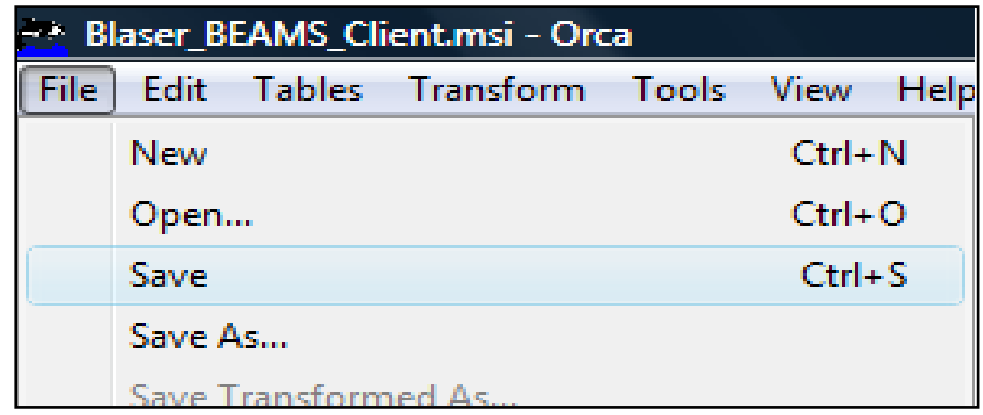

You can now deploy this MSI using your customized settings.